# **La guía de DSS para soportar SIP VDP**

### **Introducción:**

VTO y VTH pueden conectarse a DSS sin servidor SIP como ya lo está

integró el servicio SIP en el cliente SW de DSS.

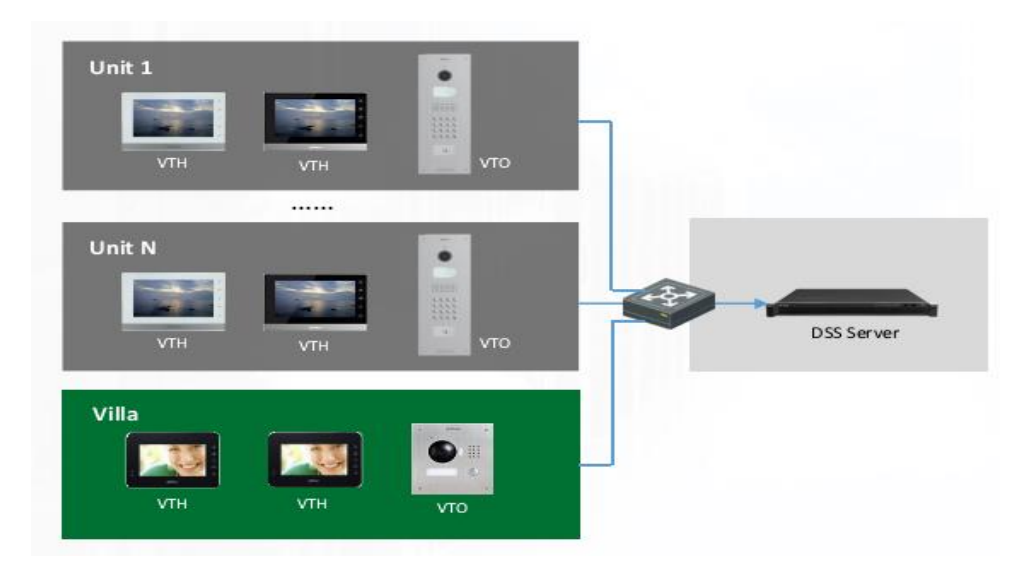

NOTA 1: los firmwares VTO y VTH deben ser compatibles con SIP.

### **Paso 1: Configurar VTO**

1.Configurar VTO.

La IP de SIP es la IP de DSS, el número de puerto es "5080" y luego habilite SIP

Servidor.

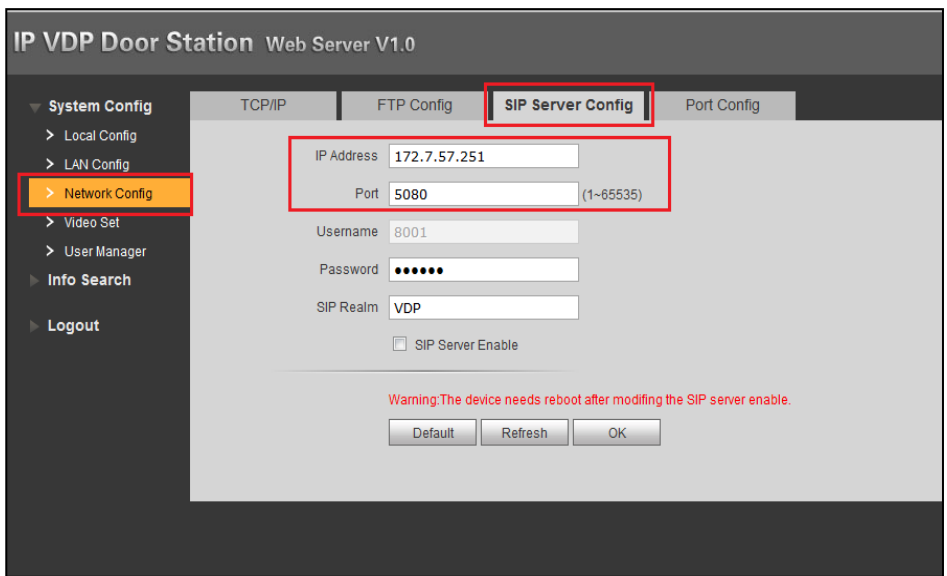

2. Cambie el número de control central de VTO a "888888".

Solo habilite el servidor SIP en el paso 1 y luego cambie el número de control del centro.

Nota: el número predeterminado de VTO no es "888888". Si no cambias el

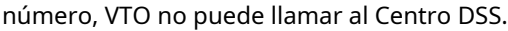

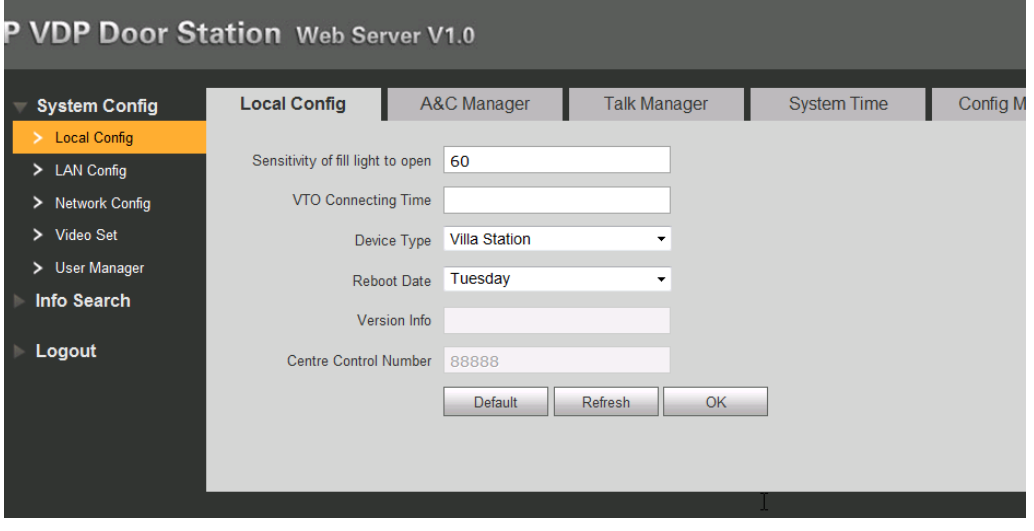

3. Configure el número de edificio, el número de unidad de edificio y el número de VTO.

El número predeterminado es "8001". Si tiene varios dispositivos VTO, por favor

recuerde configurar diferentes números de VTO.

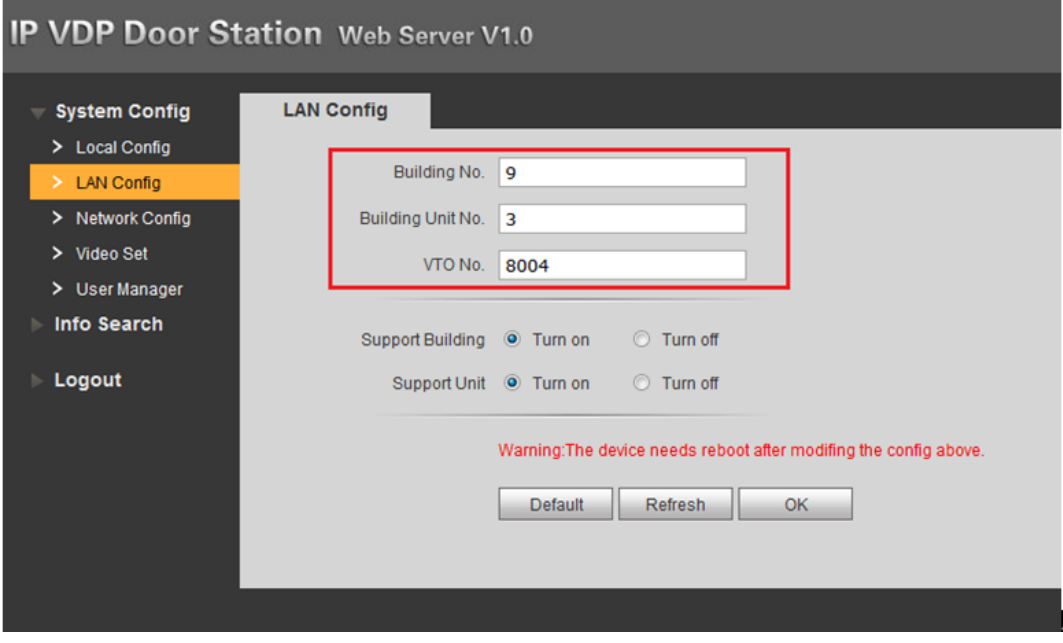

4. Configurar contraseña de desbloqueo

Ingrese Configuración del sistema> Configuración local> Administrador de A&C, ingrese Desbloquear

Contraseña y Contraseña de amenaza y habilítelo.

Si desea que DSS reciba las instantáneas cuando cambie la tarjeta para abrir la

puerta, habilite "Auto Instantánea".

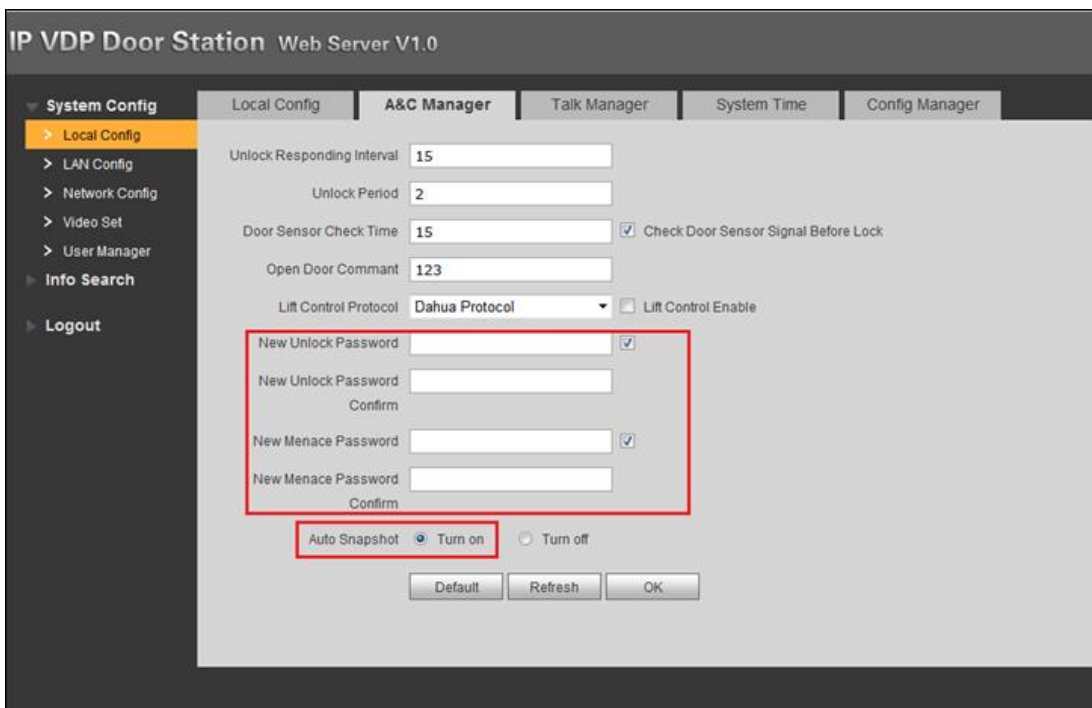

## **Paso 2: Configurar VTH**

1. Configurar número de habitación

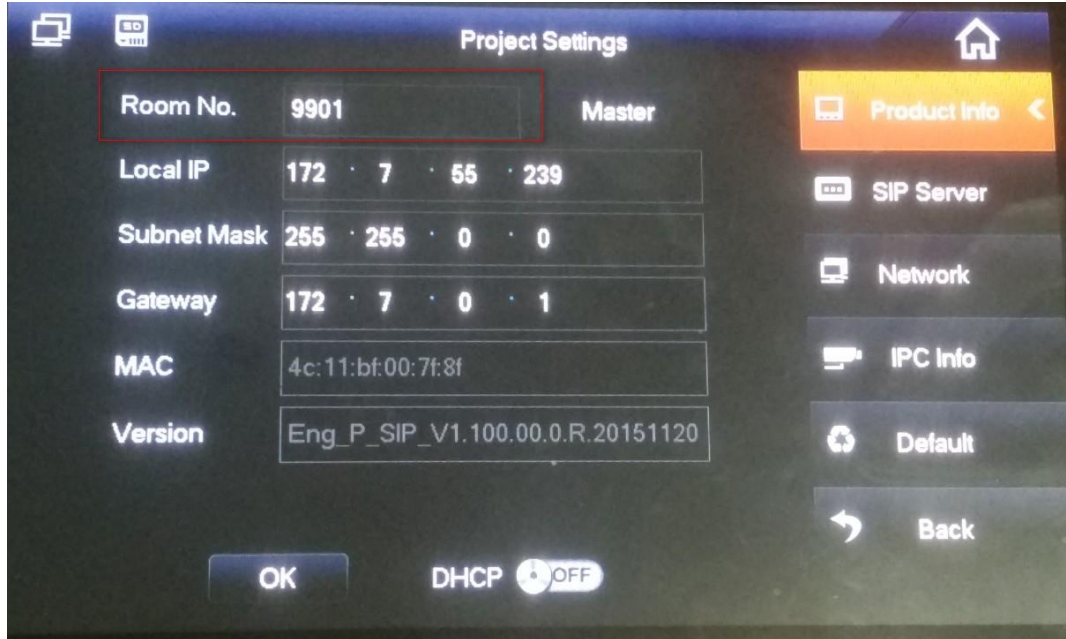

Para garantizar que la llamada entre VTO y VTH sea exitosa, deshabilite

Servidor SIP en la web de VTO (paso 1).

2. Configure la dirección IP y el puerto de red de DSS (5080), actívelo.

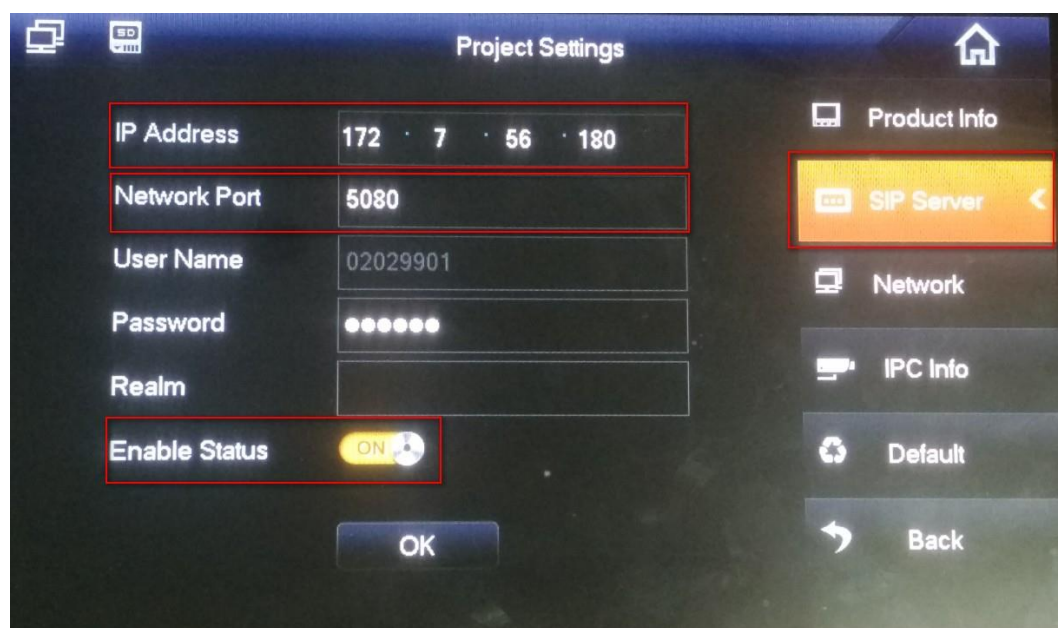

Equipo Técnico de Europa Occidental

3. Configure la dirección IP de VTO y habilítela.

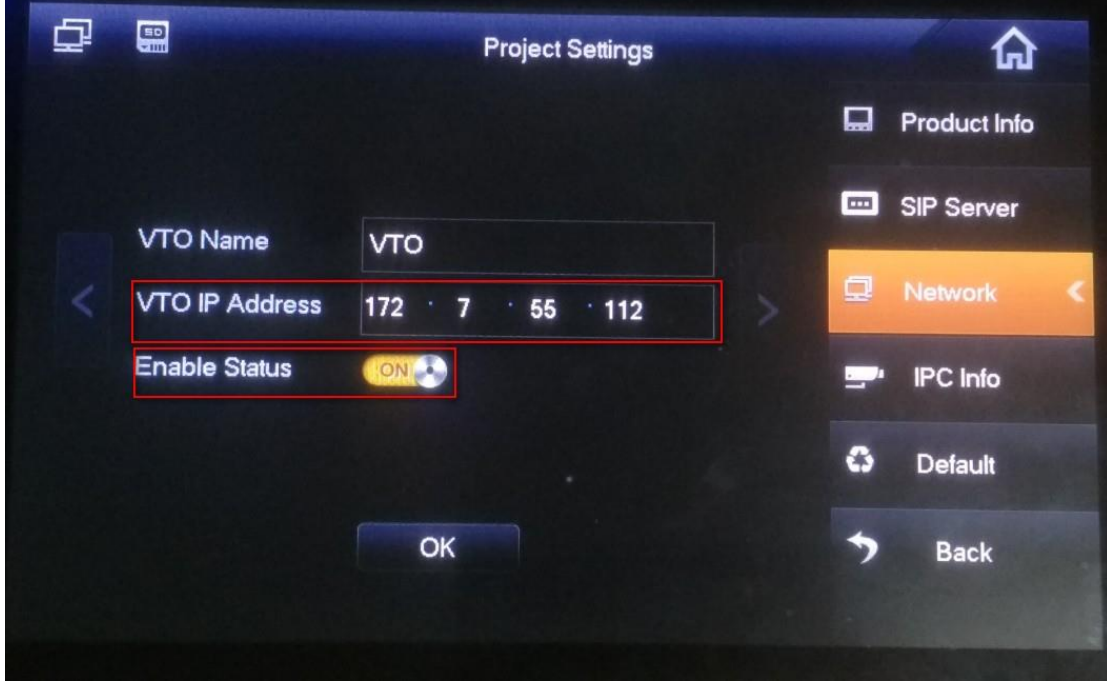

4. Comprobar el estado de la configuración.

Después de terminar la configuración, revisa la página de inicio de VTH para

mira si el estado de configuración es normal.

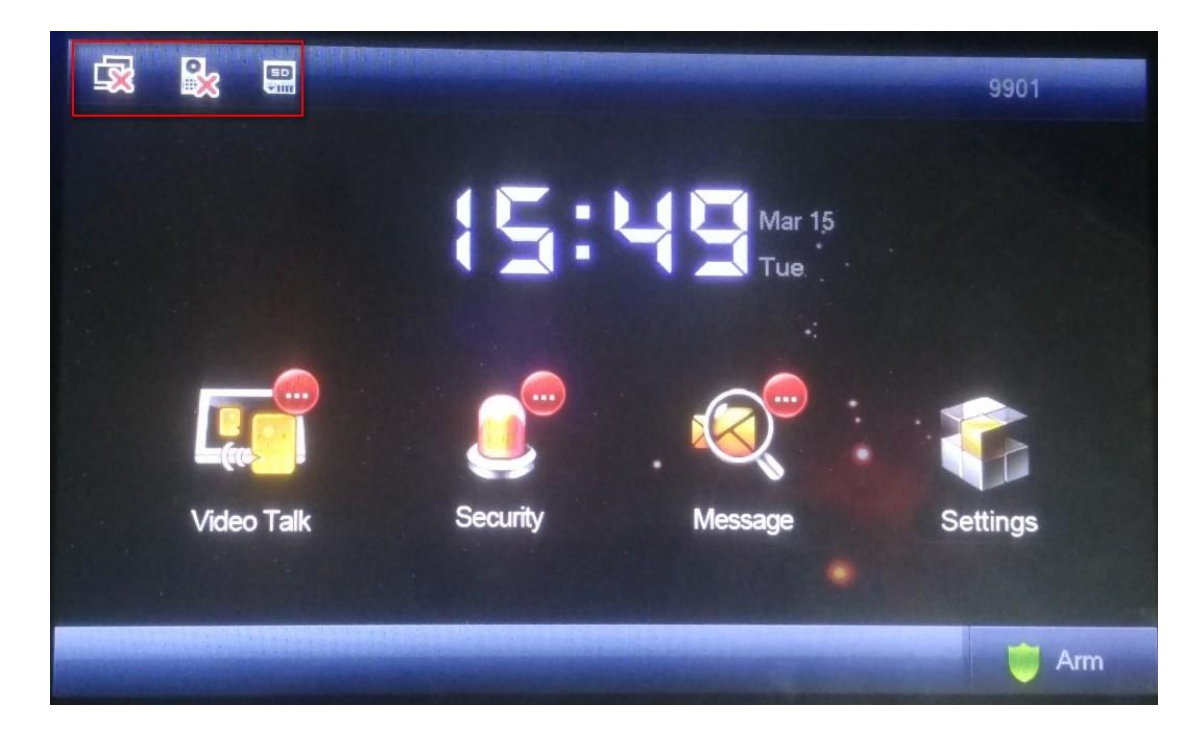

Notas: El primer icono refleja el estado de la red de VTH. el segundo icono muestra el estado del registro VTH en el dispositivo VTO. VTO y todos los VTH conectarse a este VTO se registrará en DSS automáticamente después de configurar y reiniciar dispositivos VTH y VTO.

#### **Paso 3: uso de DSS para administrar VTO, VTH.**

1. Seleccione: General>Dispositivo>Agregar dispositivo Video Talk en DSS web.

Notas: en el firmware DSS6.0 o superior, solo necesita agregar un dispositivo VTO

luego, todos los dispositivos VTH conectados a este VTO se agregarán a DSS

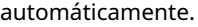

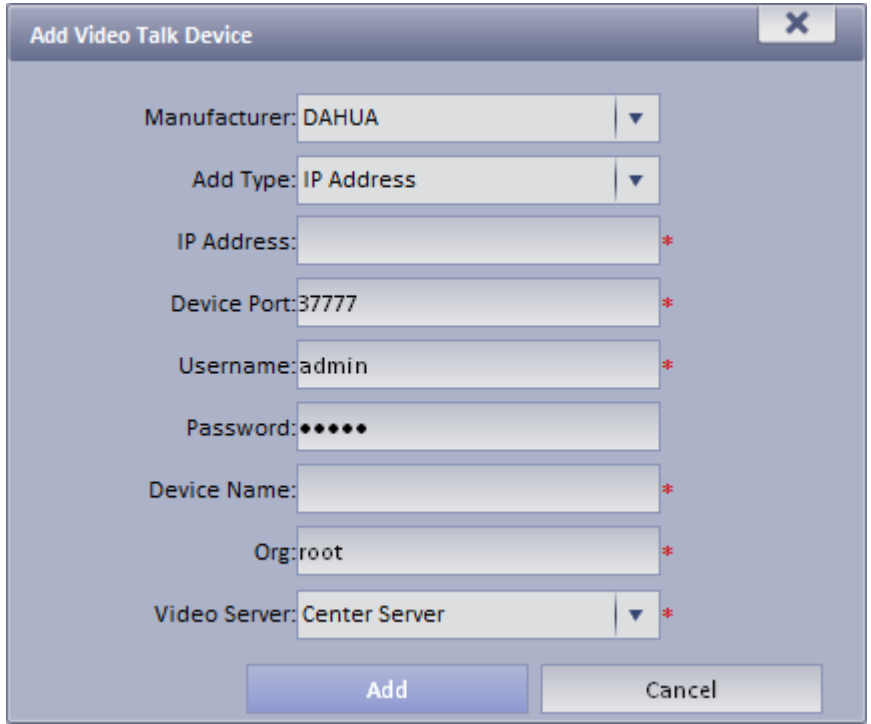

#### **Paso 4: operación de conversación de video**

1. Inicie sesión en DSSClient, haga clic en Video Talk. En este módulo, puede usar Video

Hablar, enviar mensajes, administrar eventos, etc.

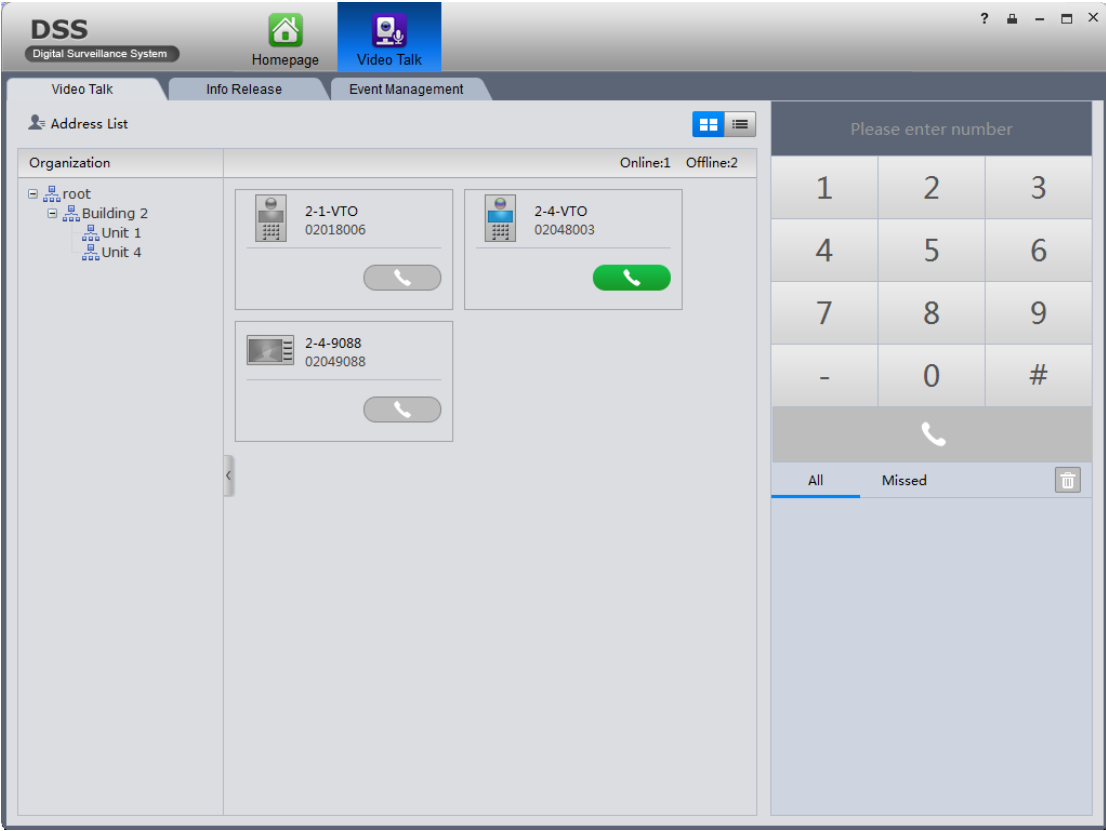

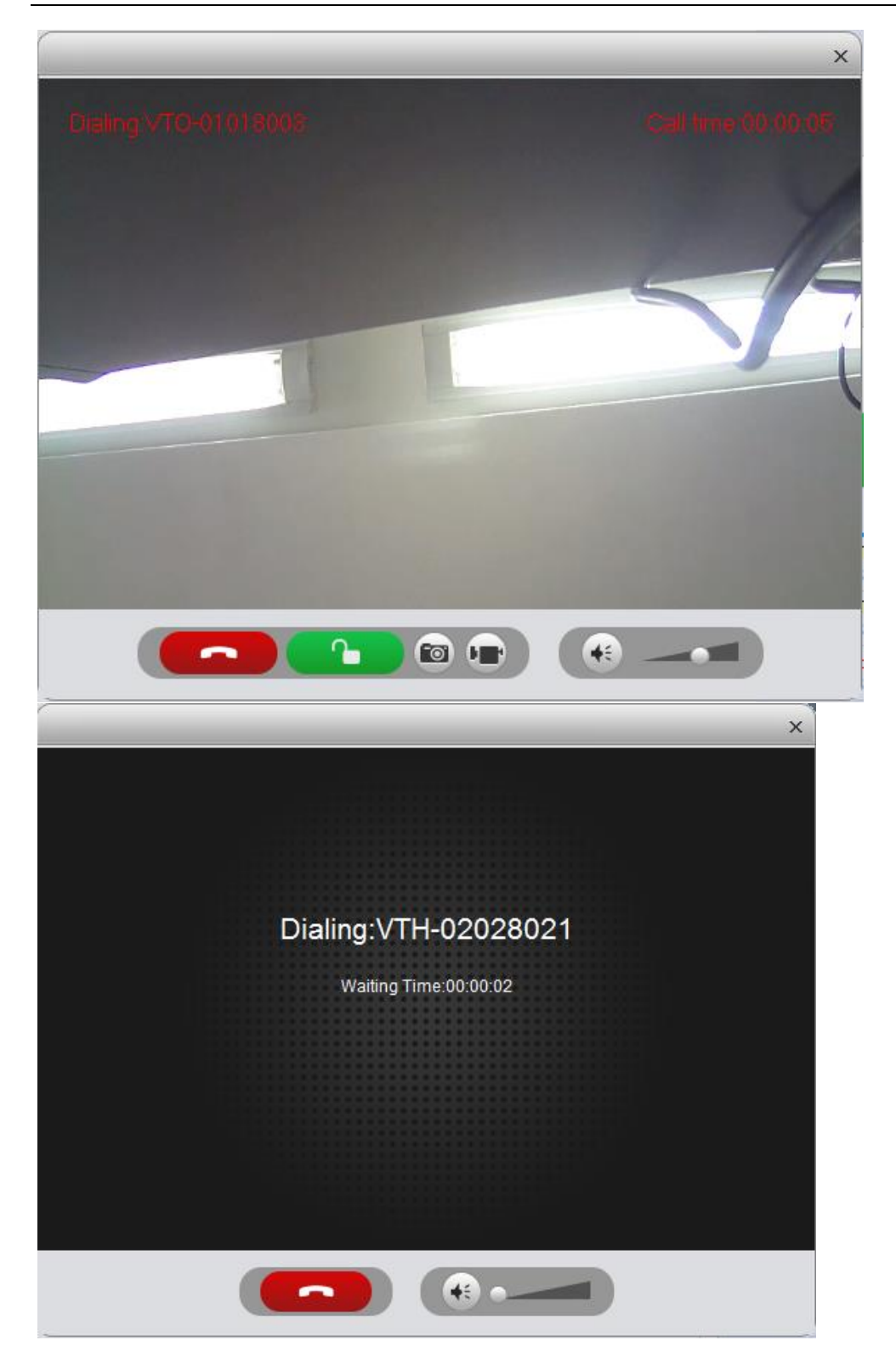

#### **Estados:**

1. El firmware DSS V6.0 admite funciones de la siguiente manera:

1, Admite el uso de DSSClient para llamar a VTO, VTH y ahorrar llamadas

registros.

2. Admite el uso de VTO, VTH para llamar a DSSClient y guardar registros de llamadas

(No es compatible con dispositivos exteriores de villa)

3, admite la publicación de mensajes en VTH con DSSClient.

4. Admite las estadísticas del registro de información de desbloqueo/bloqueo en VTO.

2. Dispositivos compatibles

VTO: VTO1210C-X/1210B-X, VTO6100C/6210BW, VTO2000A,

VTO2000A-C/-B/-K

VTH: VTH1550CH, VTH1560B/BW, VTH1660CH

Firmwares probados:

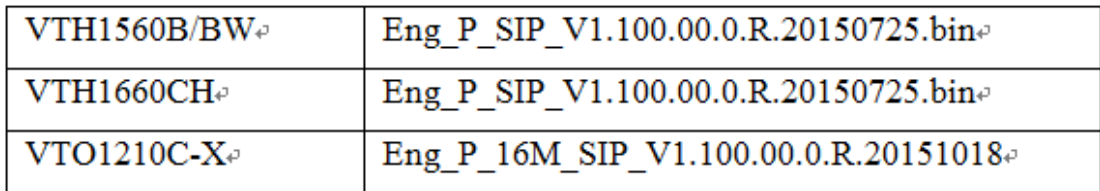